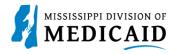

## **Job Aid**

## Create a Newborn Enrollment in the Provider Portal

Before you begin testing the newborn enrollment, you must go into the provider portal and create applications to test. You will need a hospital provider portal account, a member ID, and a provider ID for the delivering physician to complete the form.

Complete the following steps to record a newborn application:

1. Log into the portal with a test account and select the **Eligibility** tab.

Figure 1: Select Eligibility Tab

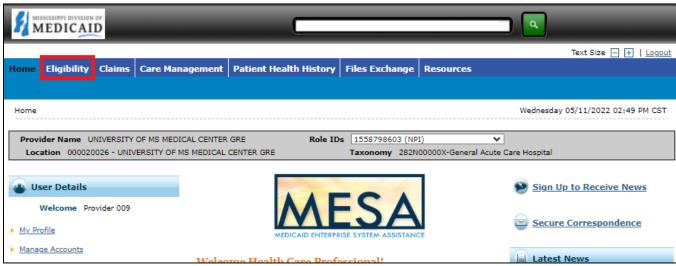

2. At the **Eligibility** page, click the **Newborn Enrollment** link.

**Figure 2: Start Newborn Enrollment** 

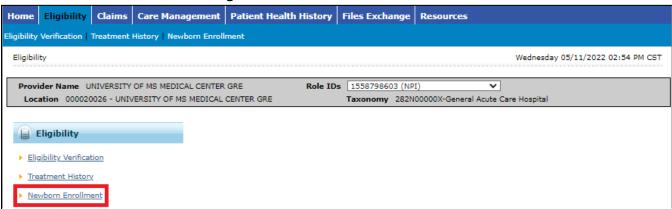

3. Select the **New Form** radio button to indicate this is a new enrollment.

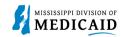

4. Enter the mother's member ID in the **Member ID** field and tab to the next field. The system populates the member's information.

Figure 3: Mother's Information

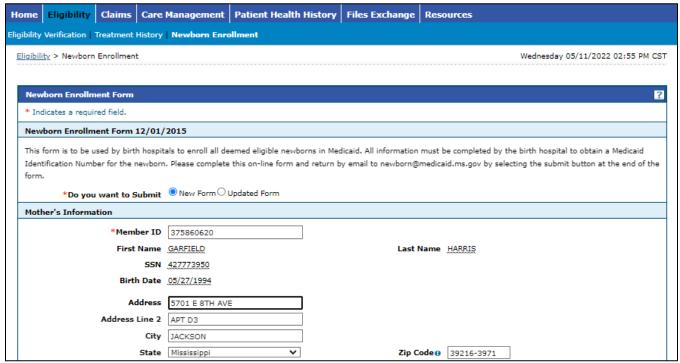

5. Enter the newborn's information along with father's name.

**Figure 4: Enter Newborn Information** 

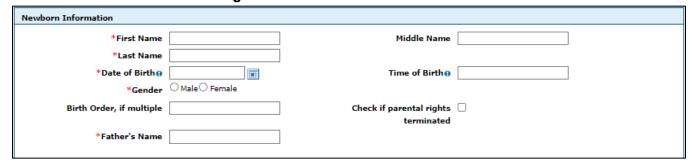

6. Skip to the section below the red text that says, "CONTINUE ENTERING MOTHER/CHILD INFORMATION BELOW". Enter contact information for the hospital representative who can answer questions regarding this application.

Figure 5: Enter Hospital Contact Information

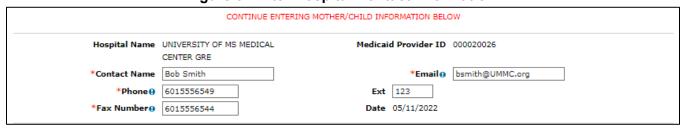

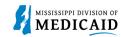

- 7. Enter all the data related to the infant, including the delivering physician's name and National Provider Identifier (NPI) or Tax Identification Number (TIN).
- 8. When you're finished, click **Submit**.

Figure 6: Enter Delivery Data

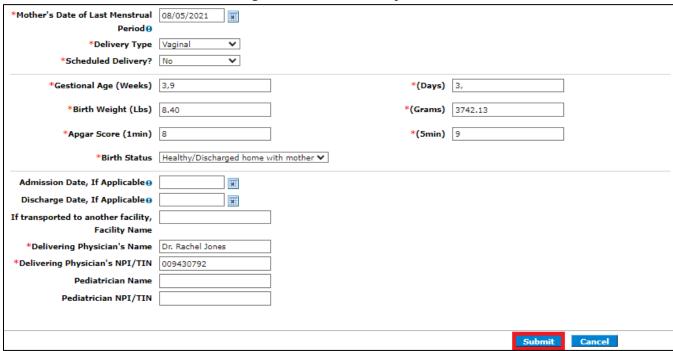

9. The system closes all fields, and you can review the application before submitting it. If you see an error, click **Cancel** and start again. If everything is correct, click **Confirm**.

**Note:** Click only once. If you click **Confirm** multiple times while it's processing, the system will create multiple applications.

Figure 7: Confirm Application

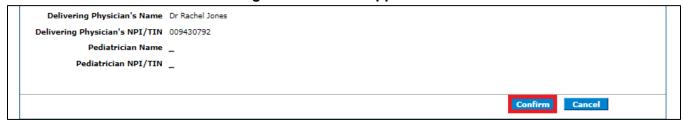

10. The system responds with a Contact Tracking Number (CTN) for future reference.

Figure 8: CTN Confirmation

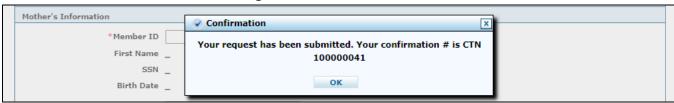

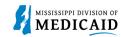

11. To view details for a submitted application, return to the Home page of the portal and click the **Secure Correspondence** link.

Figure 9: Navigate to Secure Correspondence

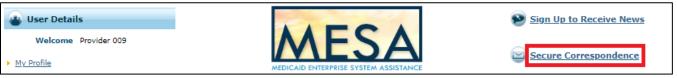

- 12. In the **CTN** field, enter the CTN for the application and click **Search** (see Figure 10: View the CTN).
- 13. The status of the request appears in the search results row. Click the CTN link to open the message contents.

Figure 10: View the CTN

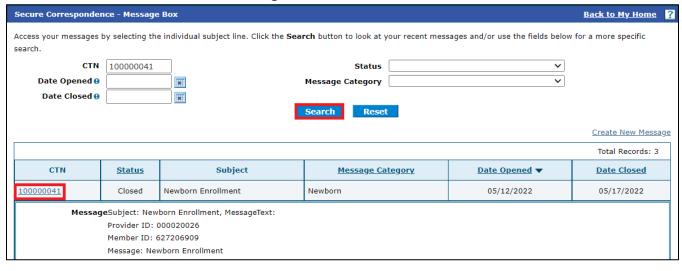